# (別紙3) 学習用端末をスマートフォンのテザリング機能でインターネットに接続する方法 【保護者様向け】 令和 3 年 8 月 小松市教育委員会 未来の教育課

お手持ちのスマートフォンでテザリングできるかどうかは、契約している通信会社や、契約のオ プションプランによって異なります。契約している通信会社のホームページなどで、事前にご 確認ください。

# 1. お手持ちのスマートフォンでテザリングが可能かを確認

テザリング機能を設定したスマートフォンを持って外出すると、お子様の端末から Wi-Fi に 接続できなくなり、インターネットが使えなくなります。

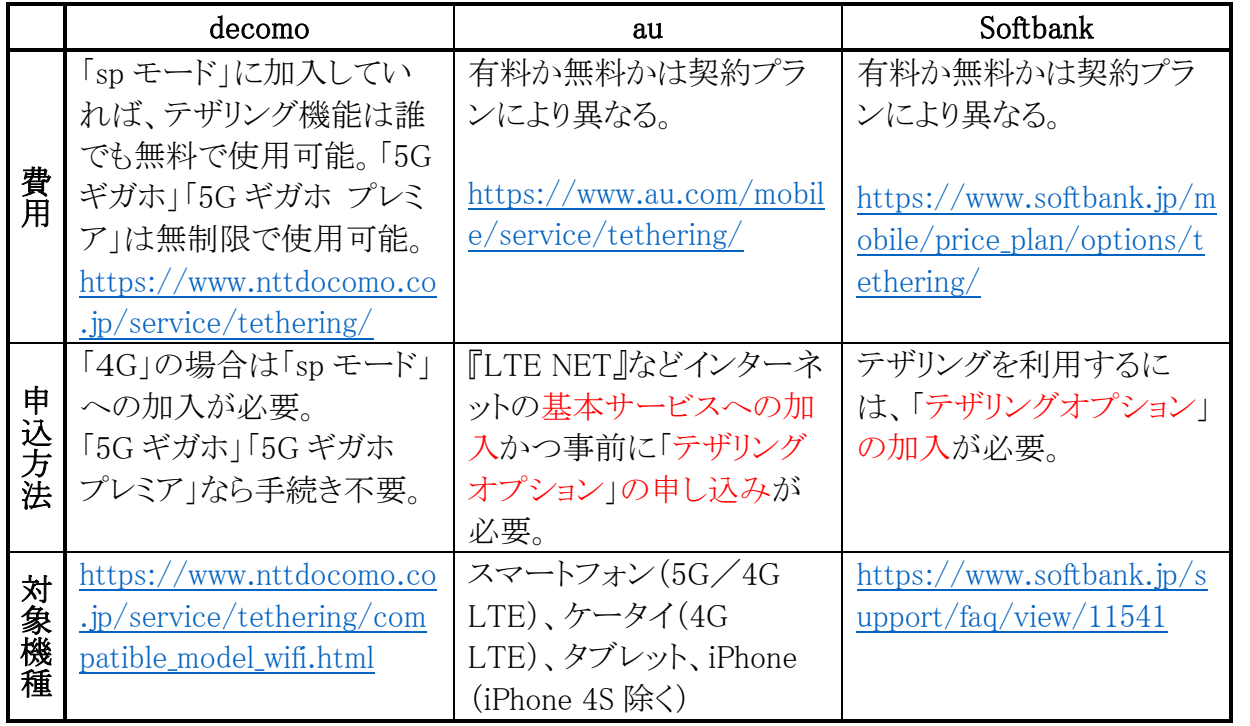

# 2. ご注意いただきたいこと

# 2.1. スマートフォンを自宅から持ち出した場合(テザリングできない)

# 2.2. データ使用量の増加(ギガ不足の可能性)

テザリング中に使用するデータ通信は、すべてスマートフォンのデータ通信量に加算されま す。端末で大容量の画像データを送受信したり、動画サイトのコンテンツを視聴し続けたりす ると、すぐに一ヶ月のパケット制限対象となります。

# 2.3. バッテリーへの影響(充電切れの可能性)

テザリングは、スマートフォンのバッテリー消費量が大きいため、充電を行いながら使用する と安心です。ただし、充電を行いながらテザリングを行うと、スマートフォン本体の温度が上昇 しやすくなります。したがって、充電しながらのテザリングは必要最低限にとどめるよう、推奨い たします。

# 2.4. スマートフォンの置き場所(インターネットのスピードが遅い)

テザリングに使用するスマートフォンは、必ず端末から見通せる場所に置いてご利用くださ い。

# 3. スマートフォンの Wi-Fi テザリング設定方法

テザリングは、その手軽さから「Wi-Fi 接続によるテザリング」が一般的であるため、A 社スマ ートフォンを例に、W-Fi テザリングを有効にする法を紹介します。ただし、お使いのスマートフ ォンの機種や OS のバージョンによって、設定項目の場所や名称が異なる場合がありますの で、メーカーや通信会社のホームページ等でご確認ください。

# 3.1. iPhone の例(画面は iOS13.2.3)

ホーム画面の『設定』から、中段にある『インターネット共有』をタップし、インターネット共有 をスライドさせて『ON』に設定します。また、"Wi-Fi のパスワード"を控えてください。 なお、『インターネット共有』が表示されない場合、ご契約項目にテザリング機能が含まれて いない可能性がありますので、通信会社にご確認ください。

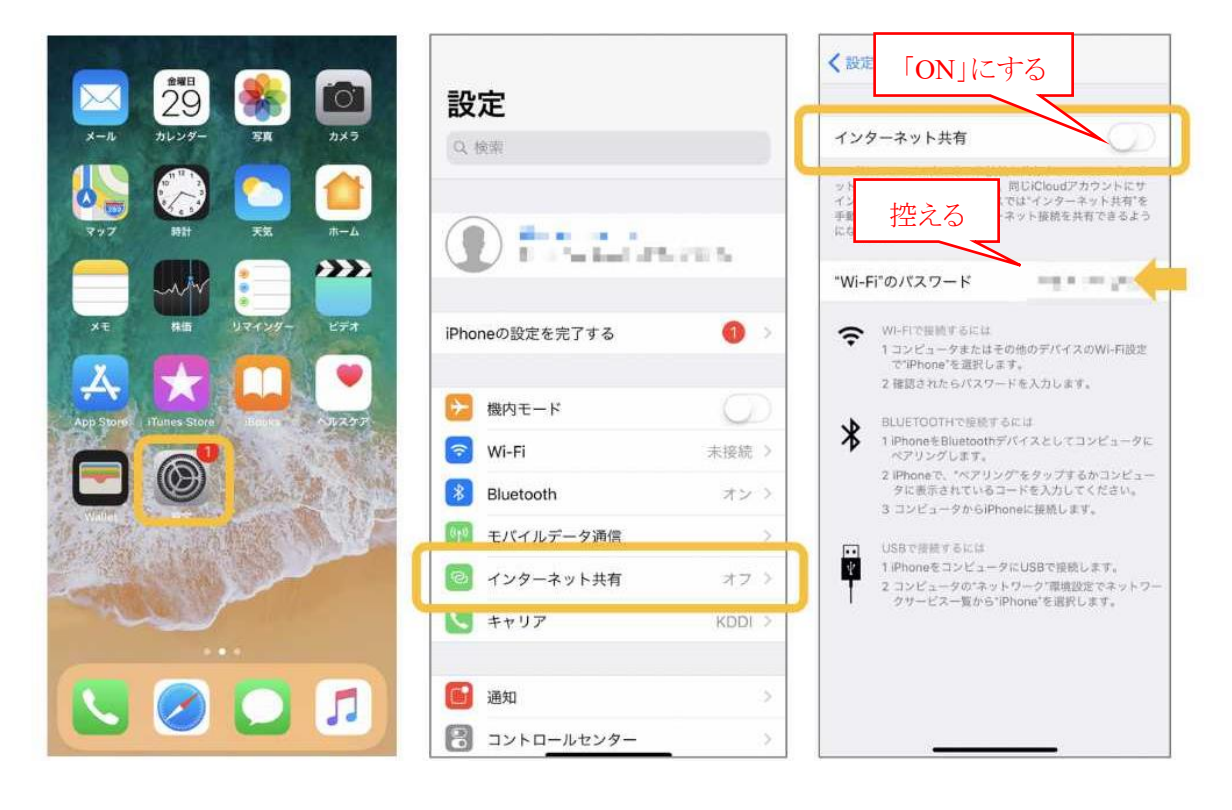

ホーム画面の『設定』→『ネットワークとインターネット』→『テザリング』→『Wi-Fi テザリング』 の順にタップします。

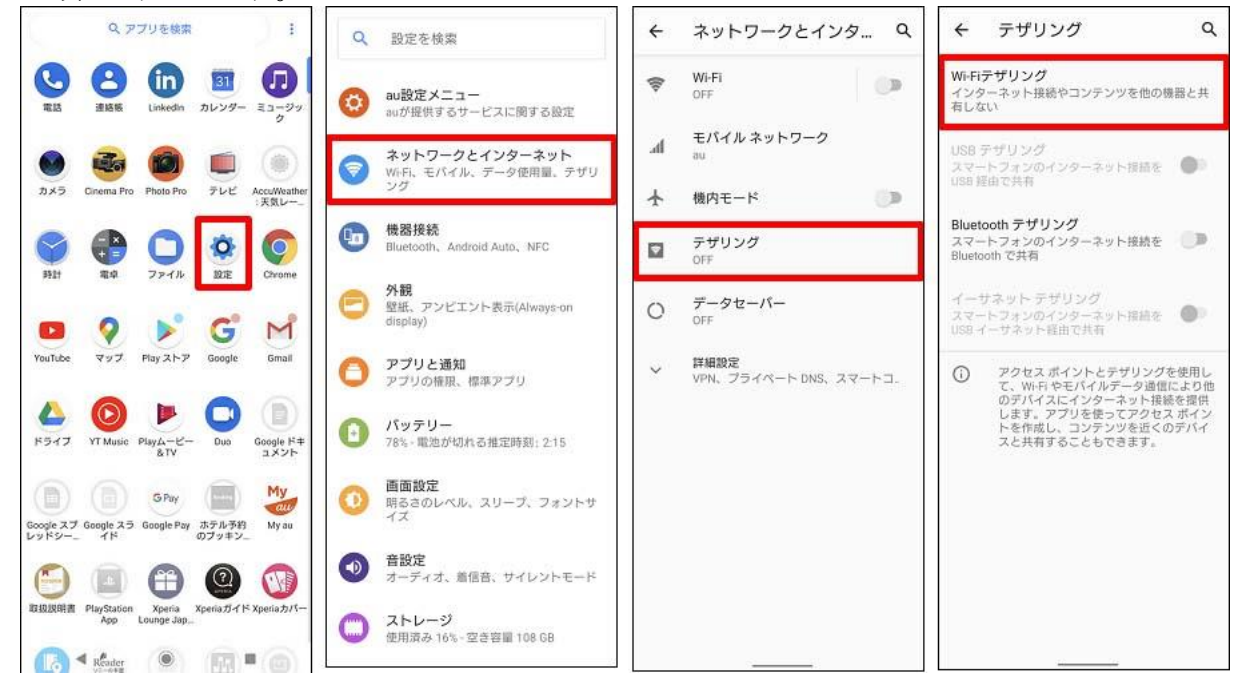

# (別紙3) 学習用端末をスマートフォンのテザリング機能でインターネットに接続する方法 【保護者様向け】 それ 3 年 8 月 小松市教育委員会 未来の教育課

#### 3.2. Android の例(画面は Android OS 11)

「アクセスポイント名」、「セキュリティ」の設定値を控え、さらに「Wi-Fi テザリングのパスワー ド」をタップし、表示された"パスワード"も控えてください。その後、Wi-Fi テザリングを「ON」に して、スマートフォン側の設定は終了です。

(2) 表示された「Wi-Fi」の中から、スマートフォンのテザリングで設定した「Wi-Fi」を探し、「接 続できると、「接続済み、セキュリティ保護あり」と表示されます。

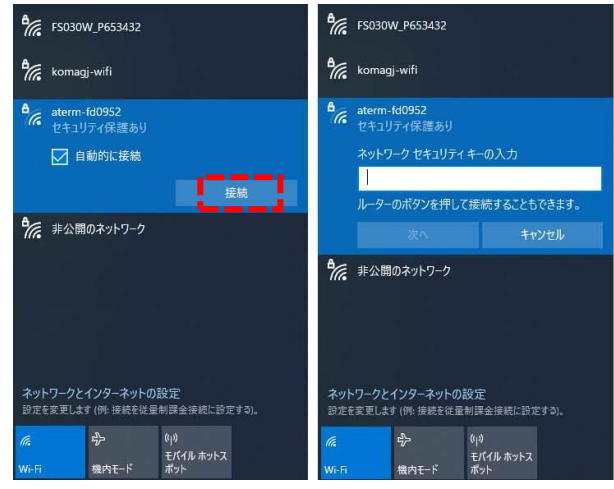

# 4. 学習用端末側の Wi-Fi 設定(Windows 10 Pro)

学習用端末側の設定は、Wi-Fi テザリング機能を有効にしたスマートフォンが端末の近くに あり、かつテザリングの準備ができている状態で開始してください。

# (1) 学校から持ち帰った学習用端末の電源を「ON」にし、Windows を起動します。画面右下 にある「Wi-Fi」アイコンをタップすると、接続可能な Wi-Fi が表示されます。

続」をタップします。スマートフォン側に設定されている「Wi-Fi のパスワード」を入力する よう求められますので、「Wi-Fi のパスワード」を入力し、「次へ」をタップします。正しく接

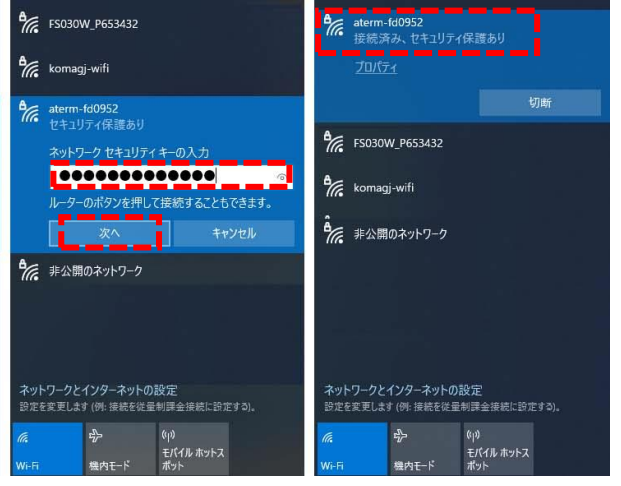

(3) ブラウザ(Chrome や Edge)を起動し、インターネットに接続できることが確認できれば、テ ザリングのための Wi-Fi 設定は完了です。

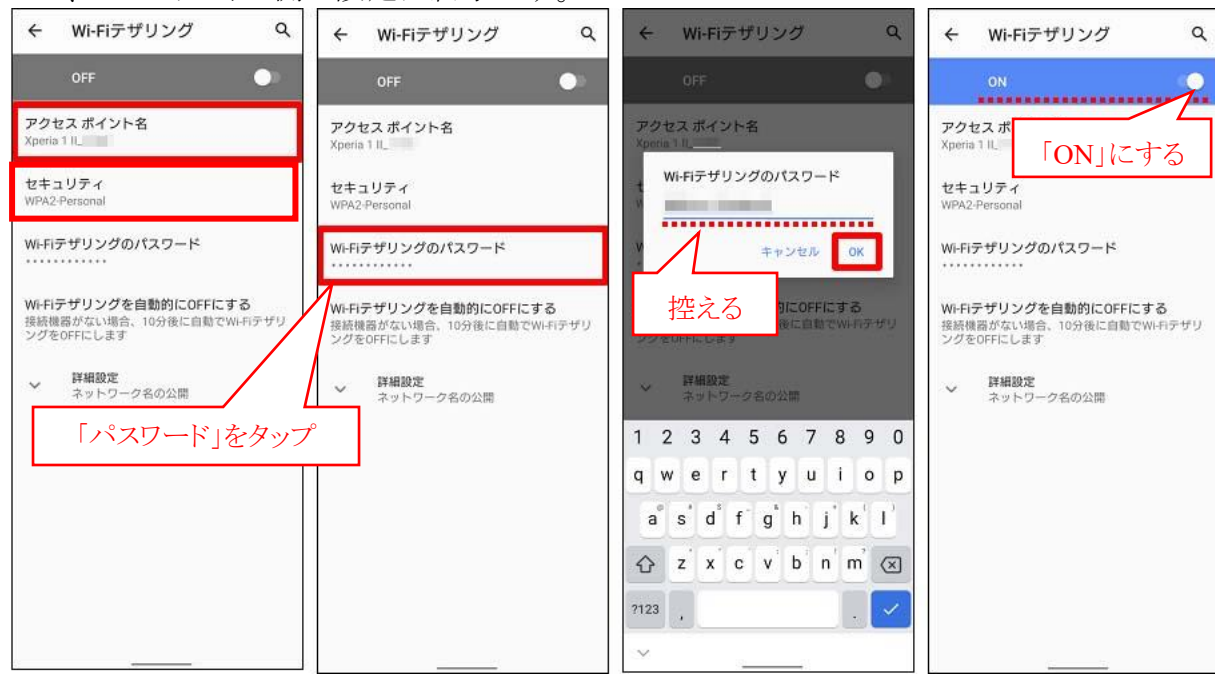

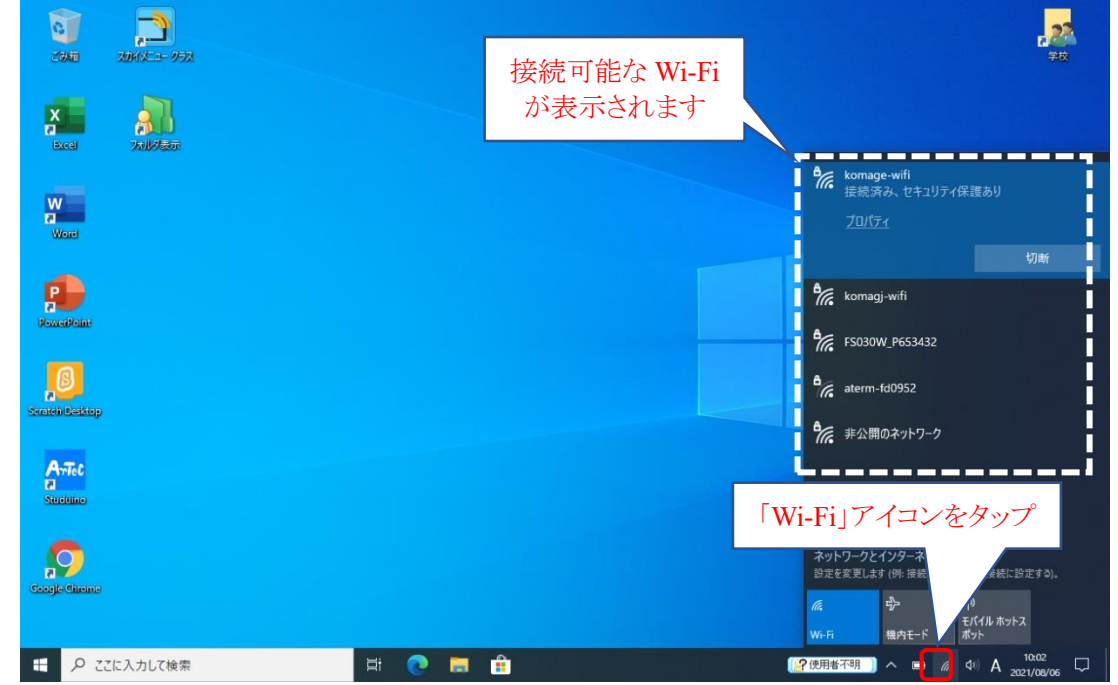